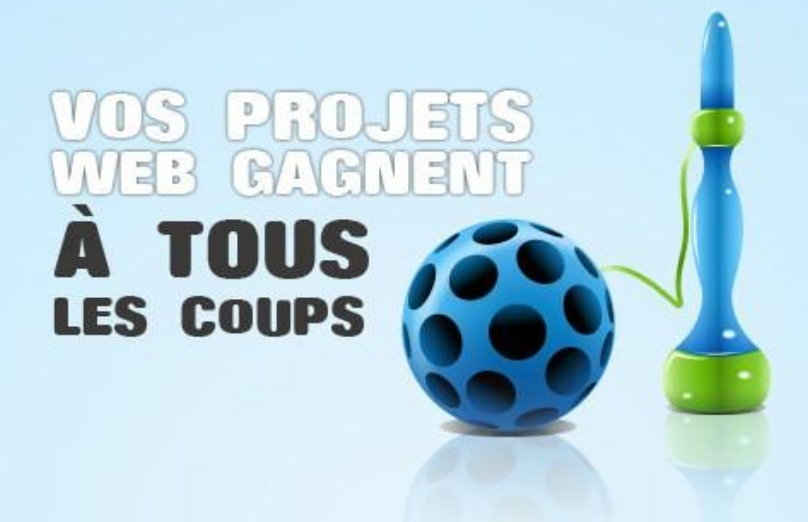

# Installer, configurer et personnaliser Joomla

Web Platform Installer 2.0

15/02/2010 Access IT

Julien CHOMARAT [jchomarat@access-it.fr](mailto:jchomarat@access-it.fr) <http://www.sharepointofview.fr/julien>

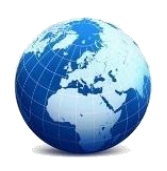

**Retrouvez cet atelier à l'adresse suivante :**

http://msdn.microsoft.com/fr-fr/asp.net/webpi-atelier-1.aspx

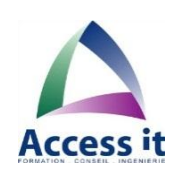

Web Platform Installer

Facile

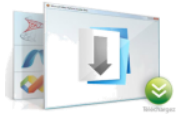

Créer son site avec un outil de gestion de contenu grâce à Joomla, Drupal, WordPress et DotNetNuke Atelier 1

# Table des matières

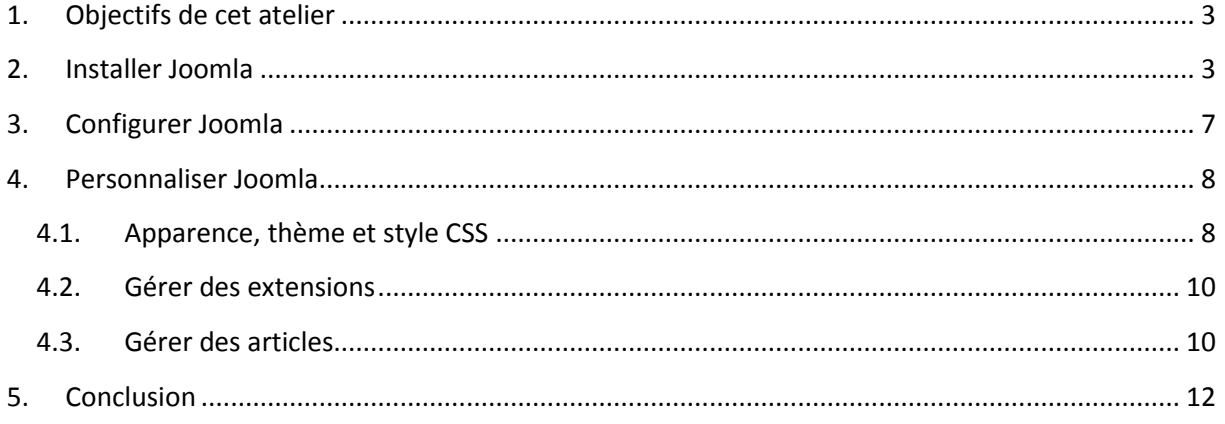

#### <span id="page-2-0"></span>**1. Objectifs de cet atelier**

Dans cet atelier, vous allez installer *Joomla* [\(http://www.joomla.fr\)](http://www.joomla.fr/) sur un serveur web Windows Server 2008 de façon semi-automatisée grâce à Web PI.

Joomla est un système de gestion de contenu (CMS) destiné aux sites Internet, Intranet et Extranet. Joomla vous permet de mettre à disposition de vos visiteurs des services (forum, boutique en ligne, galerie photos, etc.), le tout sans connaissance technique particulière. Cet outil est pris en charge par le Web Platform Installer (Web PI) de Microsoft.

Microsoft Web Platform Installer (alias Web PI) est un utilitaire gratuit proposé en téléchargement depuis le site de Microsoft [\(http://www.microsoft.com/web/Downloads/platform.aspx\)](http://www.microsoft.com/web/Downloads/platform.aspx) permettant d'installer et de configurer tous les outils nécessaires pour mettre en place un serveur web. De plus, il permet de déployer rapidement et simplement sur un serveur des applications web parmi les plus courantes.

Web PI permet d'installer l'ensemble des composants logiciels nécessaires et de configurer de façon semi-automatisée une plate-forme web Microsoft, que ce soit sur un poste de développement ou sur un serveur Web de production, de façon transparente et avec un minimum d'efforts.

### <span id="page-2-1"></span>**2. Installer Joomla**

A partir d'un serveur Windows 2008, téléchargez Web PI [\(http://www.microsoft.com/web/Downloads/platform.aspx\)](http://www.microsoft.com/web/Downloads/platform.aspx) puis lancez-le.

Dans la section « Applications Web », filtrez sur « Gestion de contenu » puis cochez « Joomla ». Une fois la sélection faite, cliquez sur « Installer » (capture suivante).

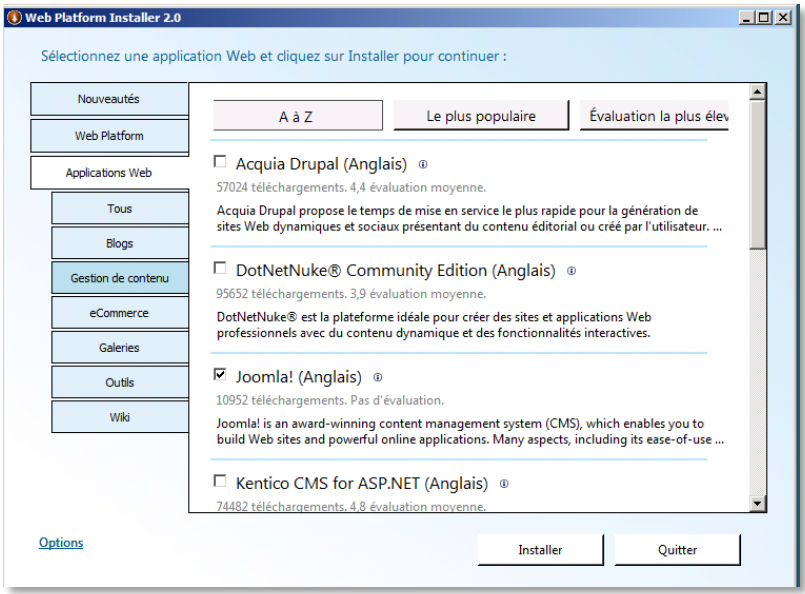

Prêtez attention aux prérequis de Joomla qui seront installés (MySQL, PHP …). Assurez-vous que le serveur est bien connecté à internet car tous ces logiciels seront directement téléchargés.

Acceptez tous ces prérequis en cliquant sur le bouton « J'accepte ».

Donnez un mot de passe fort pour MySQL (capture suivante) (reportez-vous à cet article pour avoir des conseils sur l'établissement d'un mot de passe fort : [http://technet.microsoft.com/fr](http://technet.microsoft.com/fr-fr/library/cc281849.aspx)[fr/library/cc281849.aspx\)](http://technet.microsoft.com/fr-fr/library/cc281849.aspx). Un mot de passe fort comporte au moins huit caractères (alphanumériques, majuscules, minuscules et signes de ponctuation)).

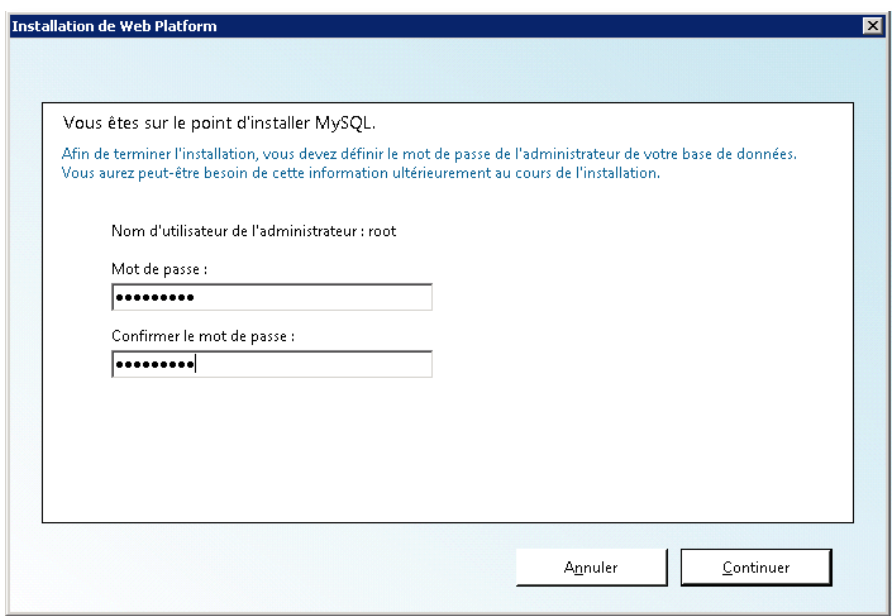

L'installeur va maintenant télécharger tous les composants. En fonction de votre débit internet, cette opération peut être longue (capture suivante).

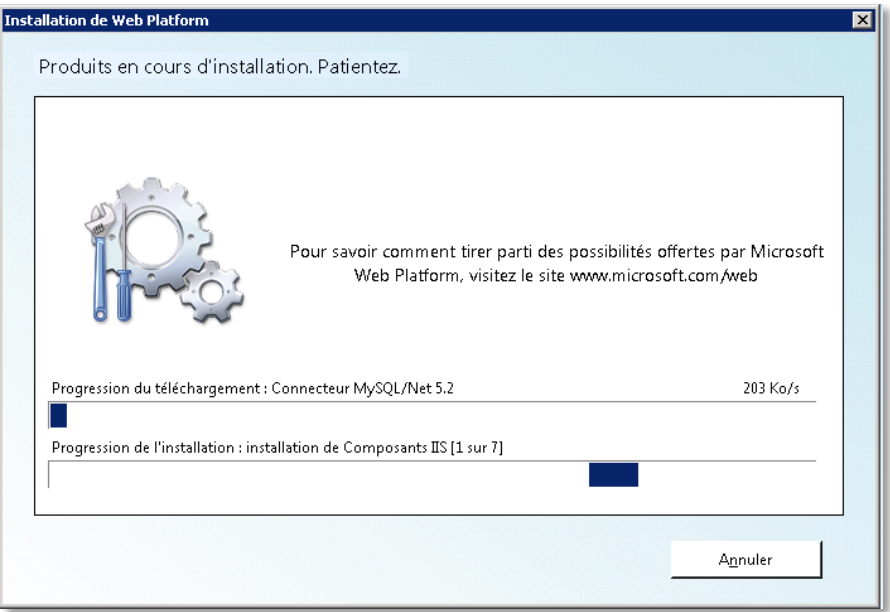

Une fois le téléchargement effectué, l'installeur vous demande de choisir un site sur le serveur pour héberger Joomla (capture suivante).

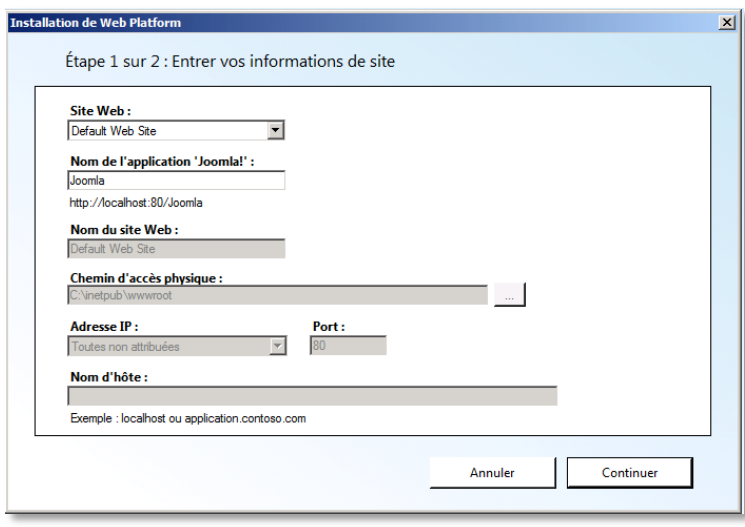

La liste déroulante « Site Web » liste tous les sites existants sur le serveur web IIS. Vous avez la possibilité d'en utiliser un existant, ou d'en créer un nouveau. Si vous en créez un nouveau, vous devrez alors spécifier le port à utiliser, le chemin d'accès physique au site et éventuellement l'entête d'hôte. Donnez également un nom au répertoire virtuel qui va héberger les fichiers Joomla.

Conservez le site par défaut de IIS « Default Web Site », écoutant sur le port 80.

L'assistant vous demande ensuite les informations suivantes :

Quel est le système de base de données à utiliser ?

- Faut-il créer une nouvelle base de données pour héberger Joomla ? Si oui, quel est son nom ?
- Comment doivent être les préfixes des tables ?
- Quel est le mot de passe du compte Administrateur (root) du système de base de données (créé lors d'une précédente étape) ?
- Quel est le compte utilisateur à créer pour accéder à la base ? Cet utilisateur sera automatiquement ajouté par l'assistant Web PI.
- Quel est le serveur hébergeant le SGBD (ici, « localhost » car tout est sur le même serveur) ?

Une fois le formulaire saisi, appuyez sur « Continuer ».

Le traitement continue jusqu'à l'affichage de la fenêtre récapitulative listant tous les éléments qui viennent d'être installés (capture suivante).

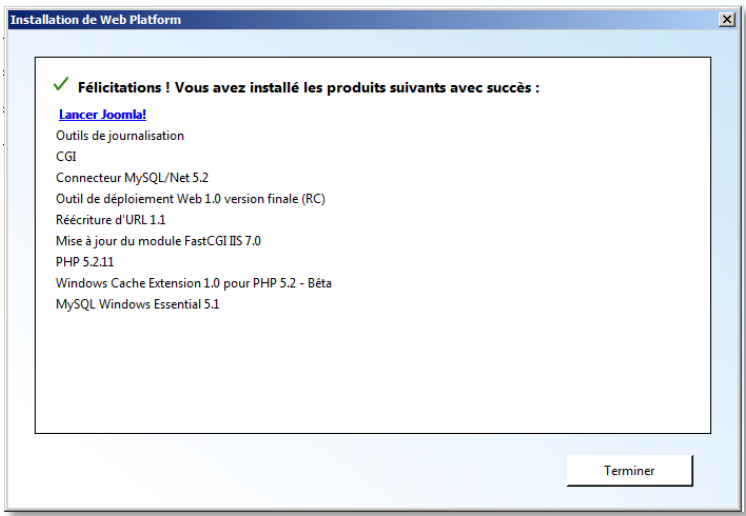

Cliquez sur le lien Lancer Joomla. Vous devrez voir apparaitre dans votre navigateur votre nouveau site Joomla (capture suivante).

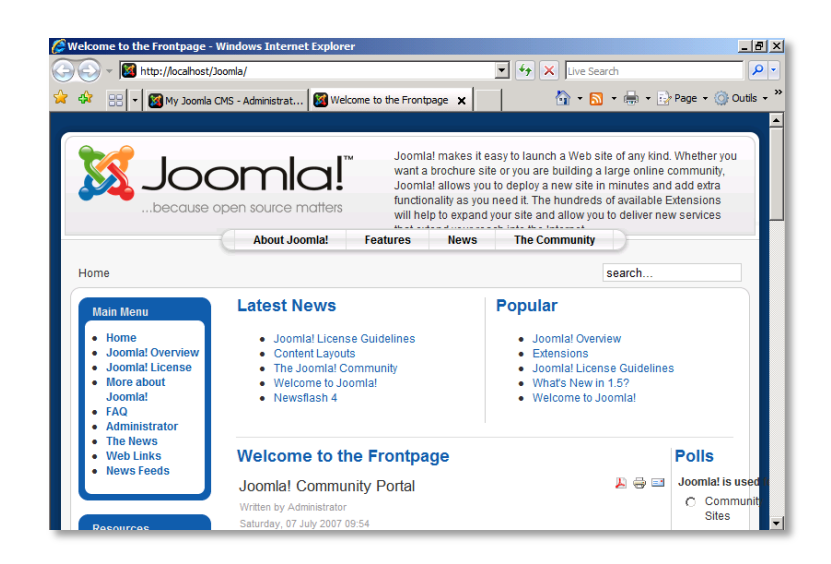

Installer, configurer et personnaliser Joomla Page 6 sur 12

## <span id="page-6-0"></span>**3. Configurer Joomla**

Ouvrez votre navigateur, puis entrez l'url <http://localhost/joomla/administrator> et loguez-vous avec le compte d'administration que vous avez créé lors de la dernière étape de configuration de Joomla avec Web PI.

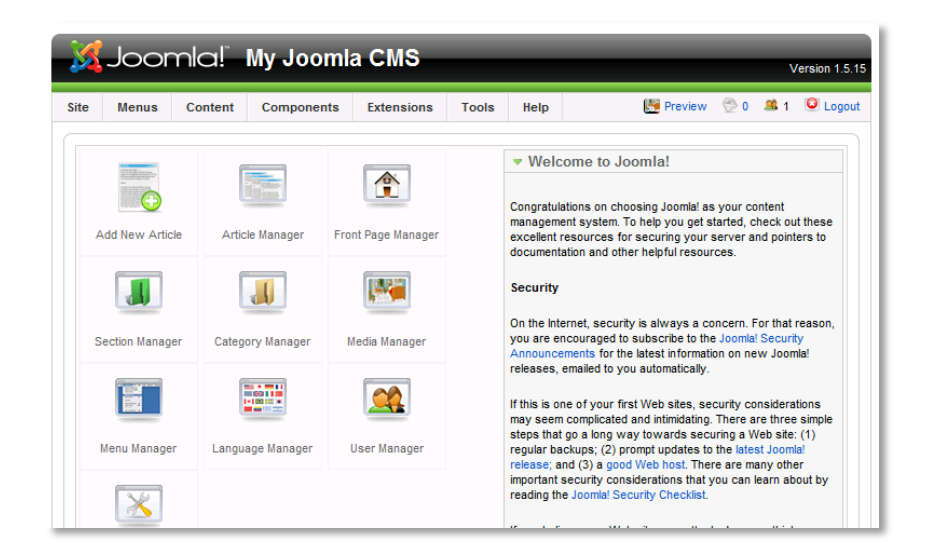

Pour commencer, il sera nécessaire de paramétrer les options de base de votre CMS : titre du site, description, paramétrage d'un accès FTP, serveur d'envoi de mail. Pour cela cliquez sur l'icône « Global Configuration ». Naviguez dans les différentes sections (Site, System & Server) et paramétrez les différentes informations et services (capture suivante).

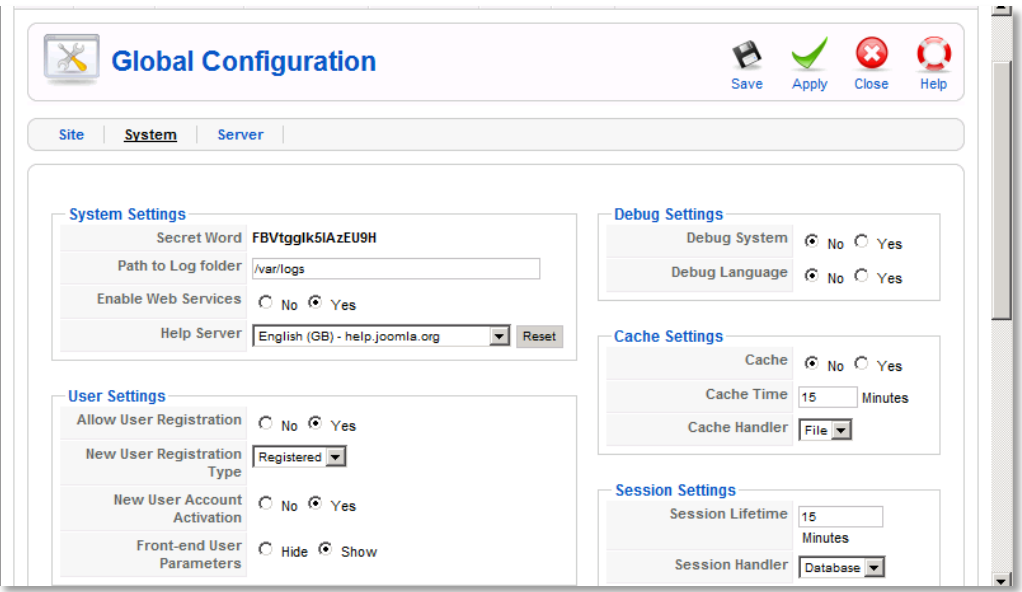

#### <span id="page-7-0"></span>**4. Personnaliser Joomla**

Depuis le tableau de bord vous avez la possibilité d'administrer tous les aspects de Joomla :

- Comptes utilisateurs,
- Apparences (thèmes),
- Articles,
- Gestion des menus,
- Gestion des extensions.

#### **4.1. Apparence, thème et style CSS**

<span id="page-7-1"></span>Joomla dispose d'un moteur de thème puissant, avec une communauté active. Vous pourrez sûrement trouver le thème qui correspond à vos attentes.

Depuis l'administration, placez-vous sur le menu du haut « Extension > Template Manager **»**. Depuis cet emplacement, vous pourrez gérer, appliquer et modifier l'ensemble des thèmes présents sur la plateforme Joomla.

Si vous souhaitez ajouter de nouveaux thèmes, il vous suffit d'en télécharger un (au format .zip) sur internet (commencez par le site de Joomla pour vos recherches). Une fois le fichier téléchargé, rendez-vous dans « Extensions > Install/Uninstall **»,** puis dans la section « Package » Télécharger le fichier .zip dans Joomla (capture suivante).

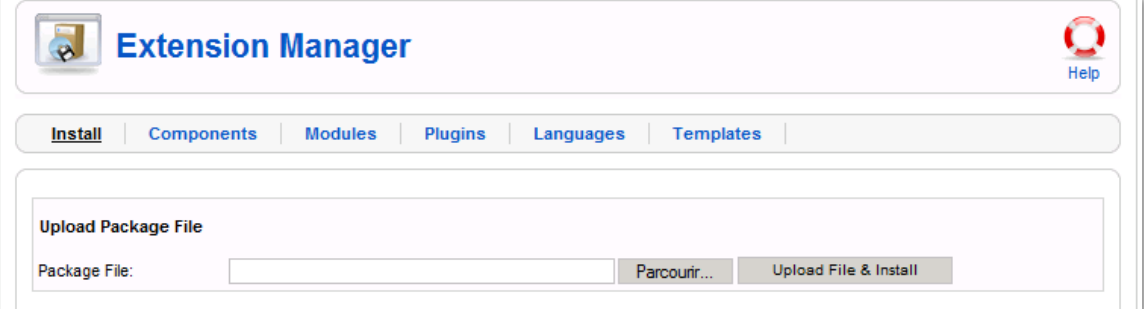

Depuis le « Template Manager », vous verrez ce nouveau thème (capture suivante).

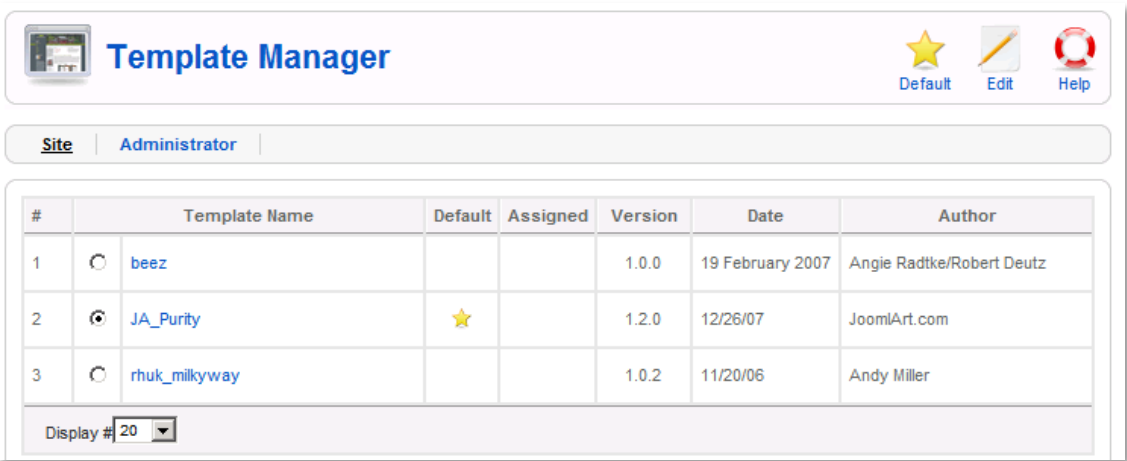

Ce thème (« Template ») apparait maintenant dans la galerie, vous pourrez alors l'appliquer sur votre site.

Il est aussi possible d'éditer en ligne les fichiers CSS des thèmes afin de modifier l'apparence du thème : couleurs, polices. Pour cela, sélectionnez le thème et cliquez sur le bouton « Edit **»**. Vous pouvez éditer les fichiers CSS associés à ce thème depuis votre navigateur.

Sélectionnez le thème et observez le résultat dans le site racine (capture suivante).

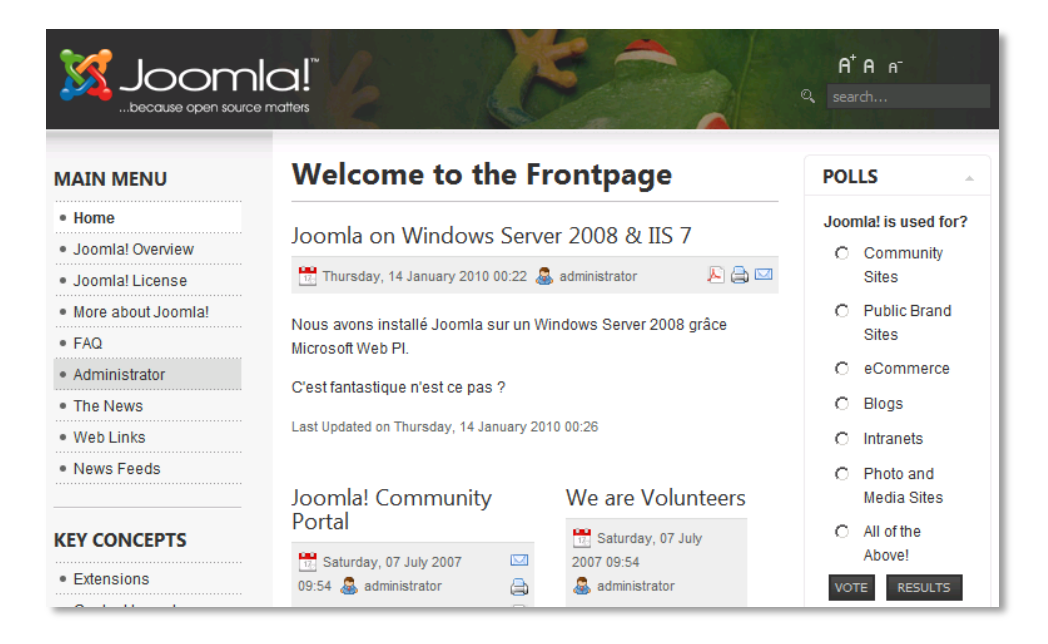

#### **4.2. Gérer des extensions**

<span id="page-9-0"></span>Les extensions sont des modules permettant d'étendre les fonctionnalités de Joomla en lui ajoutant de nouveaux services.

Pour ajouter une nouvelle extension, placez-vous dans le menu du haut de la page et cliquez sur « Extensions > Install/Uninstall ». Cette page permet d'ajouter et de supprimer sur la page les extensions présentes dans le système.

La page principale vous donne la possibilité de télécharger de nouvelles extensions dans Joomla (sur le même principe que les thèmes).

Voici quelques liens permettant de télécharger de nouvelles extensions pour la plateforme Joomla :

- <http://extensions.joomla.org/extensions/popular>
- <http://www.kalenga.fr/joomla/meilleures-extensions-joomla/2009/06/>

#### **4.3. Gérer des articles**

<span id="page-9-1"></span>Cliquez sur le lien « Add New Article » (Créer un nouvel article). Grâce à l'éditeur de texte riche intégré à Joomla, vous pourrez faire la mise en forme de votre article, insérer des images, des fichiers sons, des vidéos en format avi ou swf (Flash) depuis votre navigateur (capture suivante).

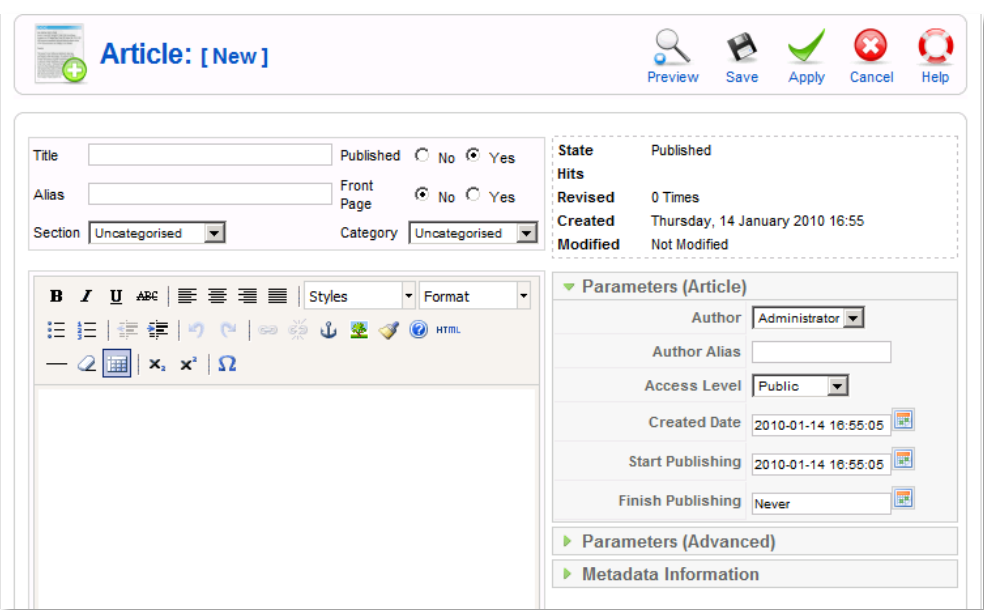

Donnez un titre à votre article. Choisissez une section puis une catégorie. Par défaut, si vous avez choisi d'installer Joomla avec les exemples d'articles, vous aurez des sections et catégories préinstallées : choisissez "News" comme section et "Latest News" comme catégorie.

Il est possible de créer de nouvelles sections et catégories. Pour cela, naviguez jusqu'à la page d'accueil de l'administration et cliquez sur l'icône « Category Manager ». Il vous sera possible de créer et d'éditer des sections et d'attacher ces sections à des catégories. Ces informations permettent de classer et répertorier vos articles afin d'organiser et de cloisonner au mieux votre contenu.

Terminez enfin la création de l'article en éditant la zone de texte afin de remplir le corps de votre future page d'article. N'hésitez pas à naviguer dans les options sur la bordure droite de l'interface pour changer entre autres la date de publication ou d'expiration.

Lorsque vous cliquez sur l'icône « Tous les articles », vous trouverez la liste complète de tous les articles avec leurs sections et catégories, qui s'afficheront comme dans la capture suivante.

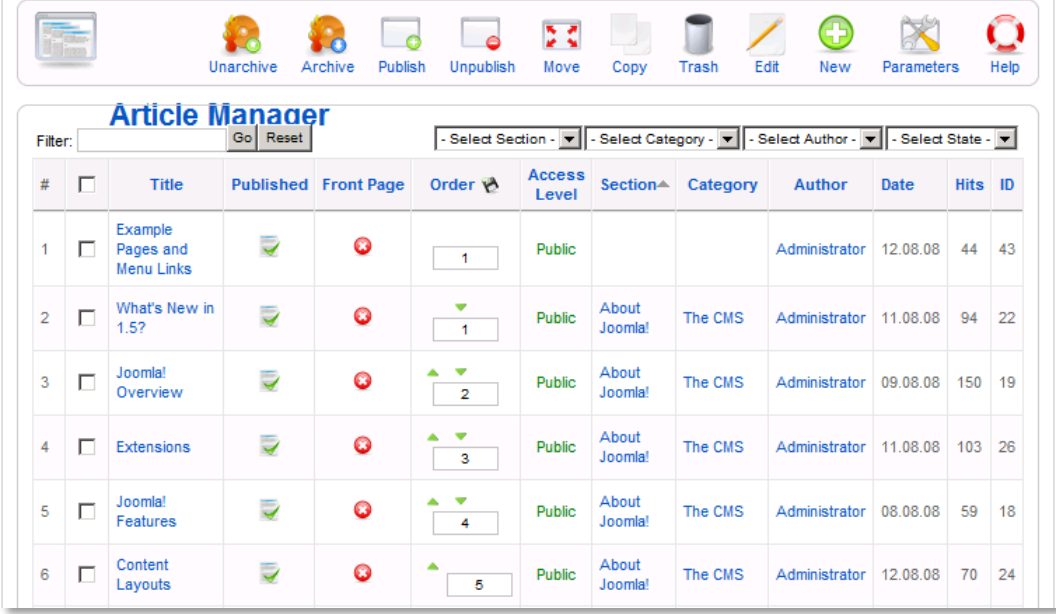

La page d'administration des articles se décompose de la manière suivante : la colonne de gauche identifie l'article via son « Titre **»** avec en dessous les liens cliquables afin d'ouvrir un article pour le modifier.

La deuxième colonne indique l'état de publication de l'article ; ici vous pourrez choisir de publier ou dé-publier un article, modifiant ainsi la visibilité de l'article pour tous les membres et visiteurs. Les auteurs de niveau plus élevé verront les articles dé-publiés afin de pouvoir les modifier et les republier ultérieurement.

# <span id="page-11-0"></span>**5. Conclusion**

Durant cet atelier, vous avez vu la procédure à mettre en place pour installer et configurer Joomla sur un serveur web sous le système d'exploitation Windows Server 2008.

Grâce à l'outil Web PI mis à disposition par *Microsoft*, nous avons pu mettre en place simplement, et de façon semi-automatisée, cette application web.